# **Tutorial de instalação do software DOSVOX para pessoas com deficiência visual**

Para iniciar a instalação, é necessário verificar o **Tipo de Sistema Operacional**: **Windows 32Bits ou Windows 64Bits**.

Para ter acesso a essa informação é necessário visualizar o **Painel de Controle** e acessar a opção **Sistema.**

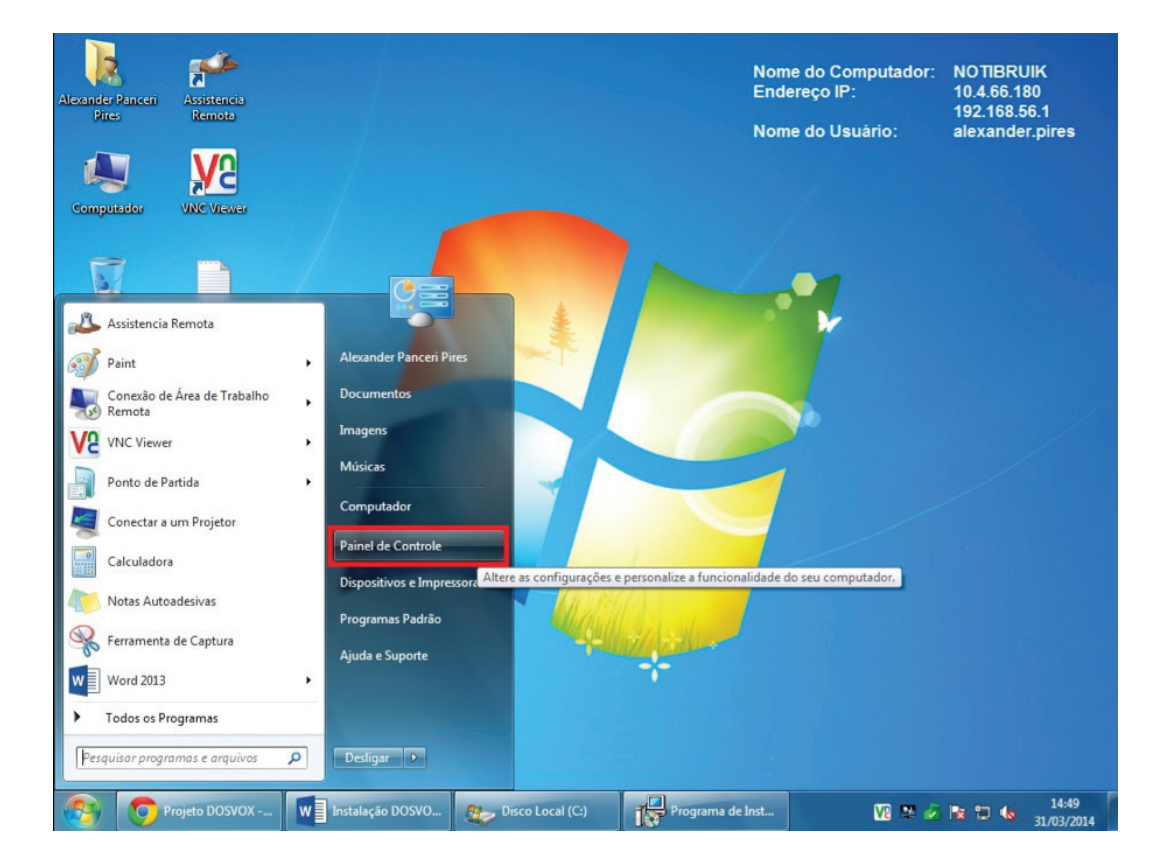

#### **Painel de Controle**

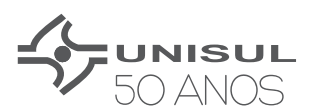

### **Sistema**

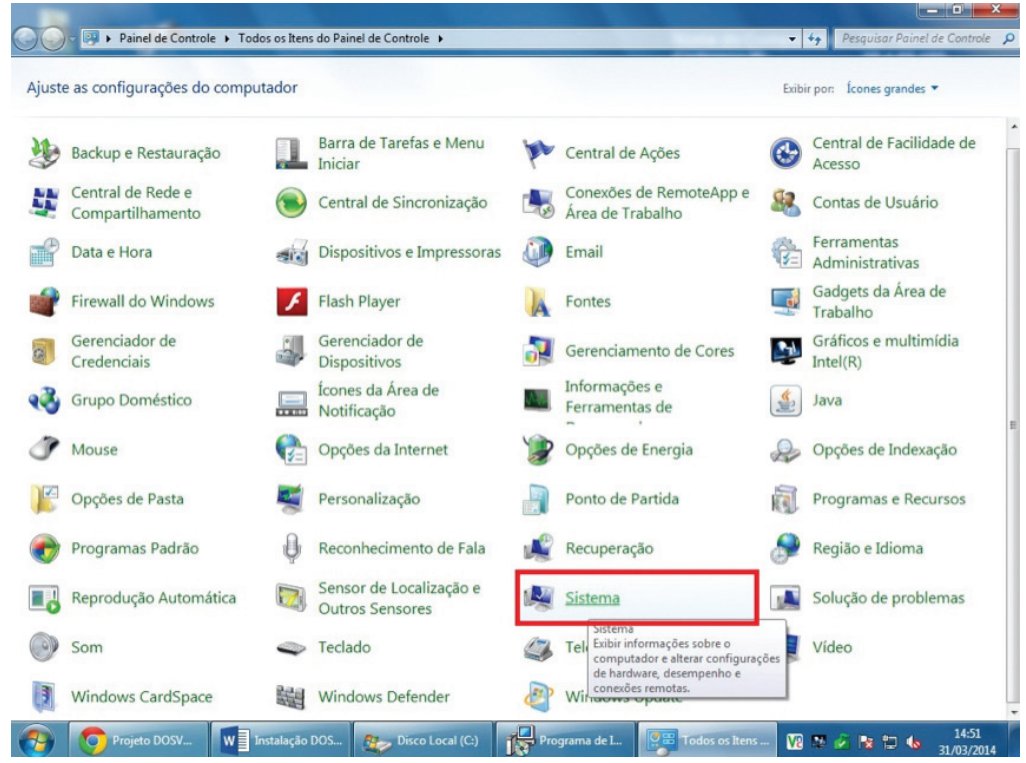

### **Tipo de Sistema**

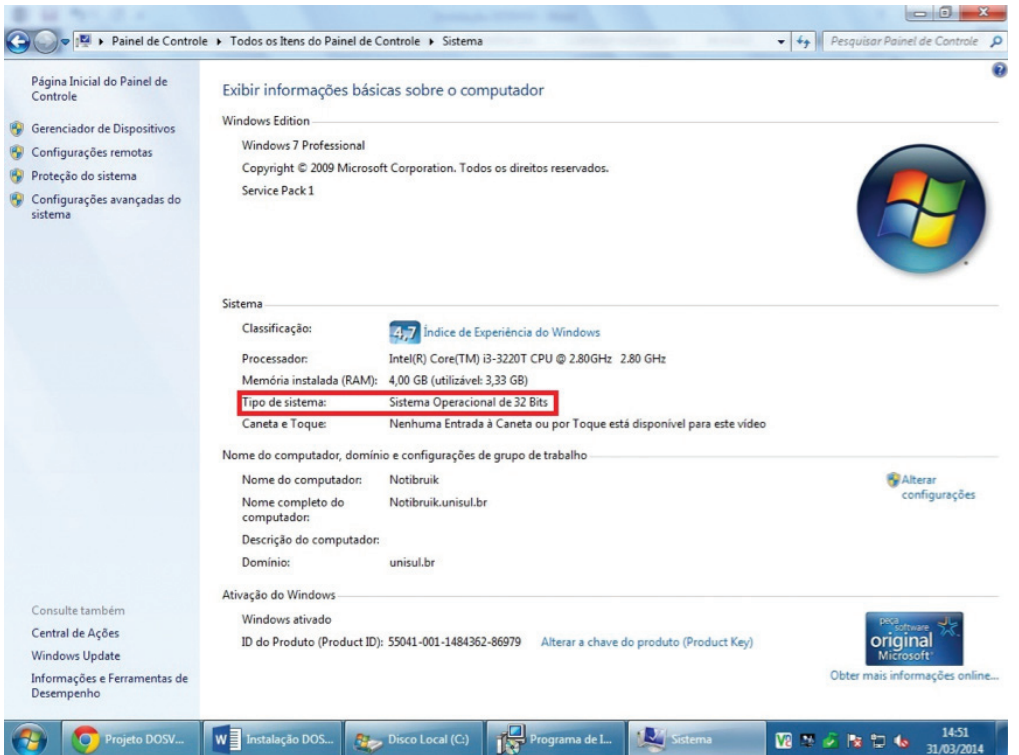

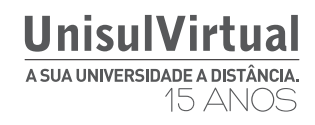

## **Iniciando a instalação e configuração do dosvox**

1- Para iniciar a instalação clique no link a seguir e faça o download do DOSVOX de acordo com o seu Tipo de Sistema Operacional:

http://intervox.nce.ufrj.br/dosvox/download.htm#completo

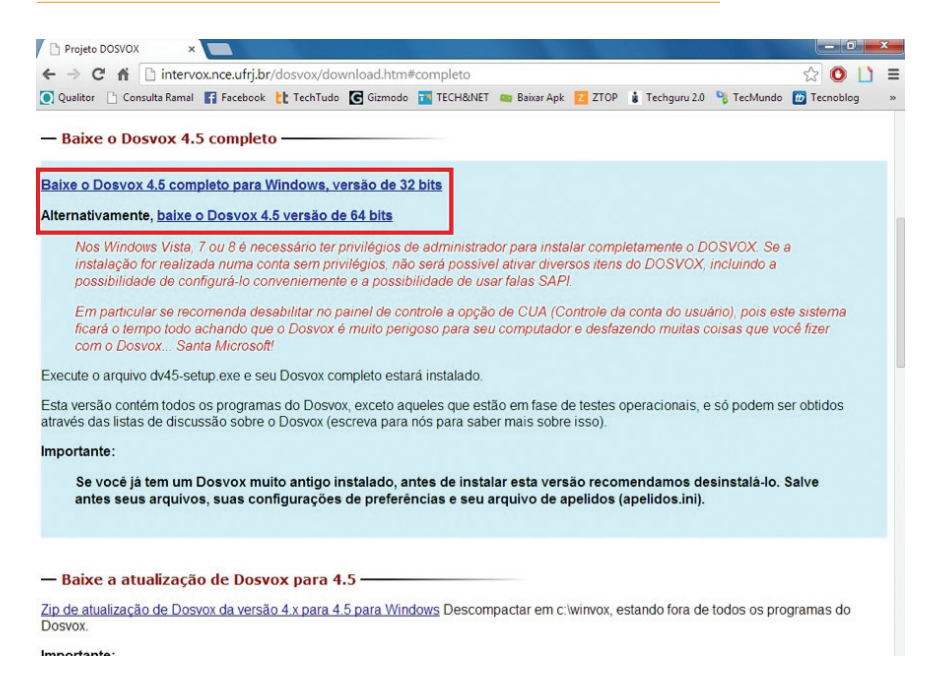

2- Execute o instalador do DOSVOX que acabou de baixar:

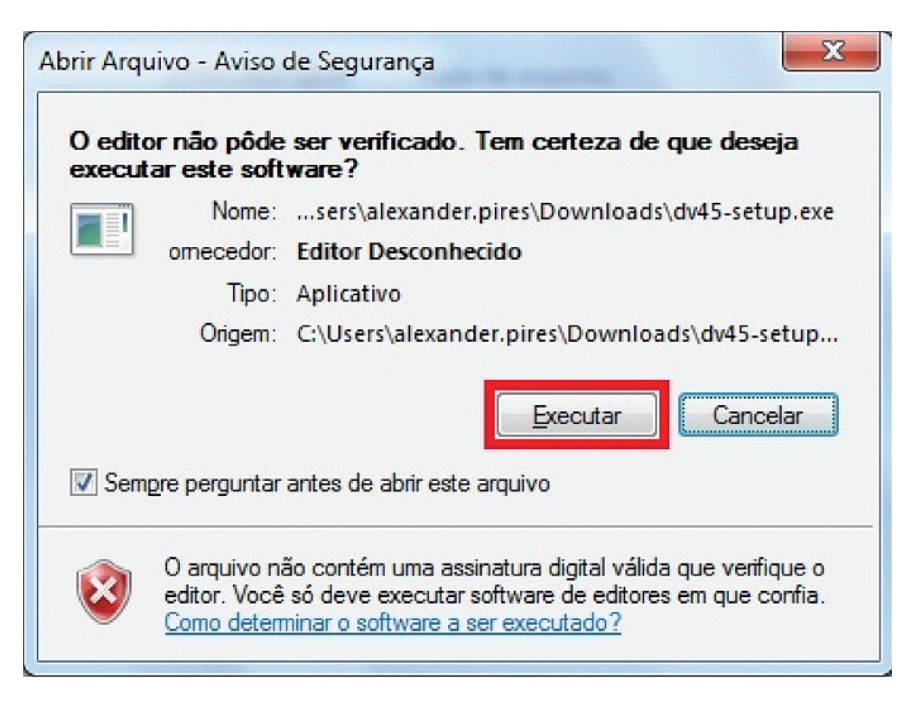

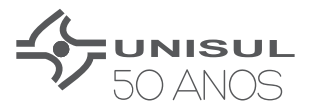

#### 3- Clique em **Avançar:**

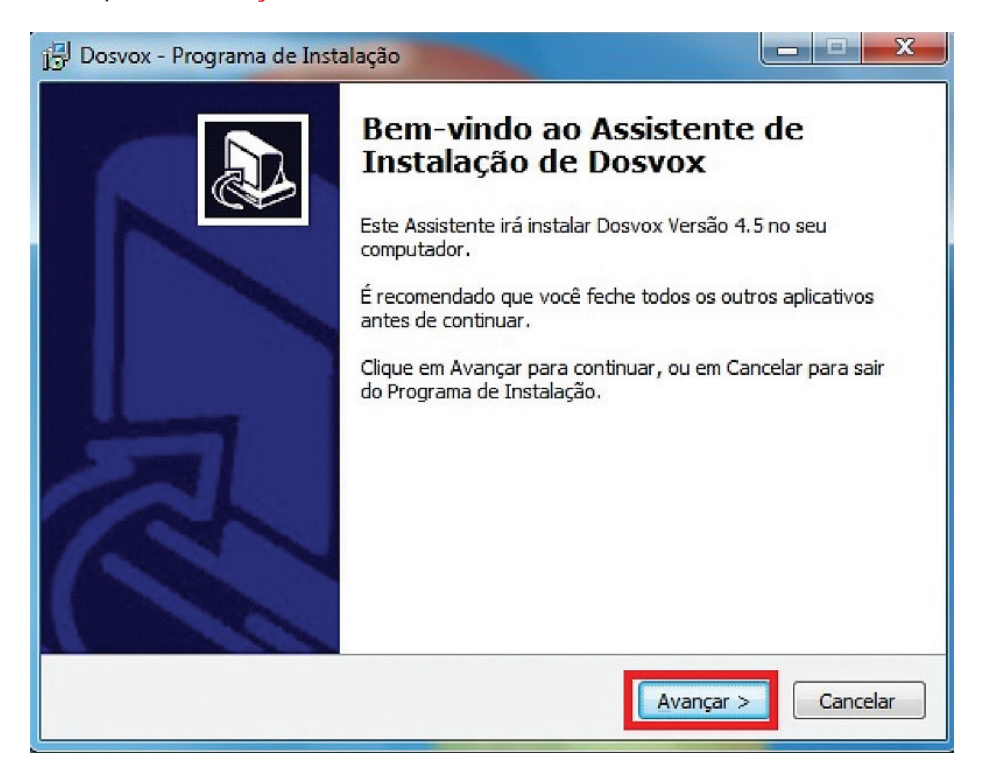

4 - O instalador do DOSVOX vai perguntar onde pretende instalar. Não faça alterações e clique em Avançar:

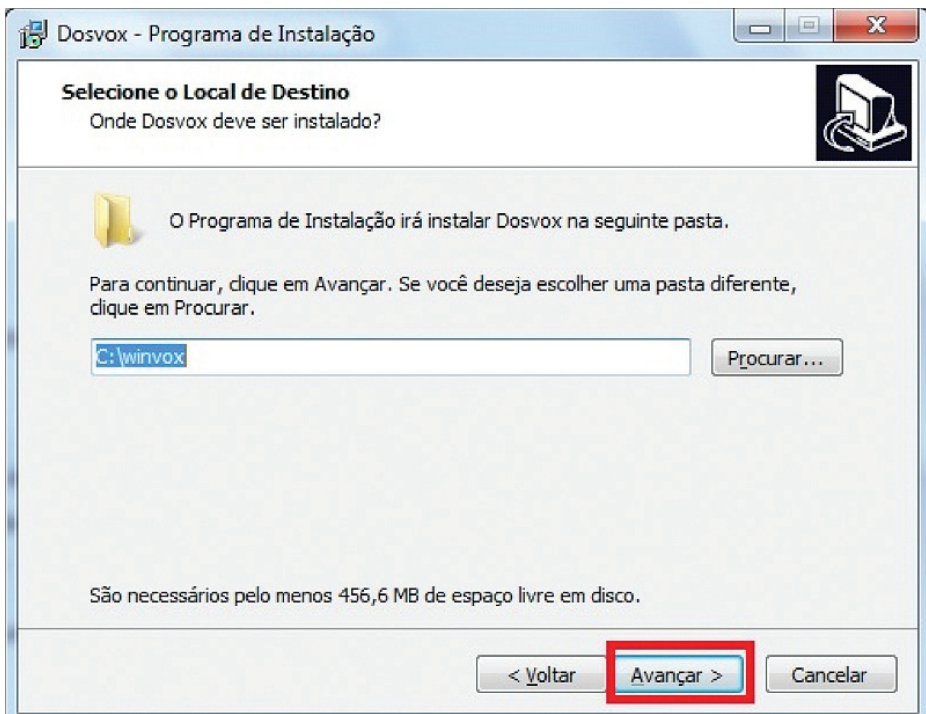

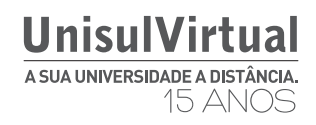

5 - O processo de instalação está ocorrendo, aguarde a finalização.

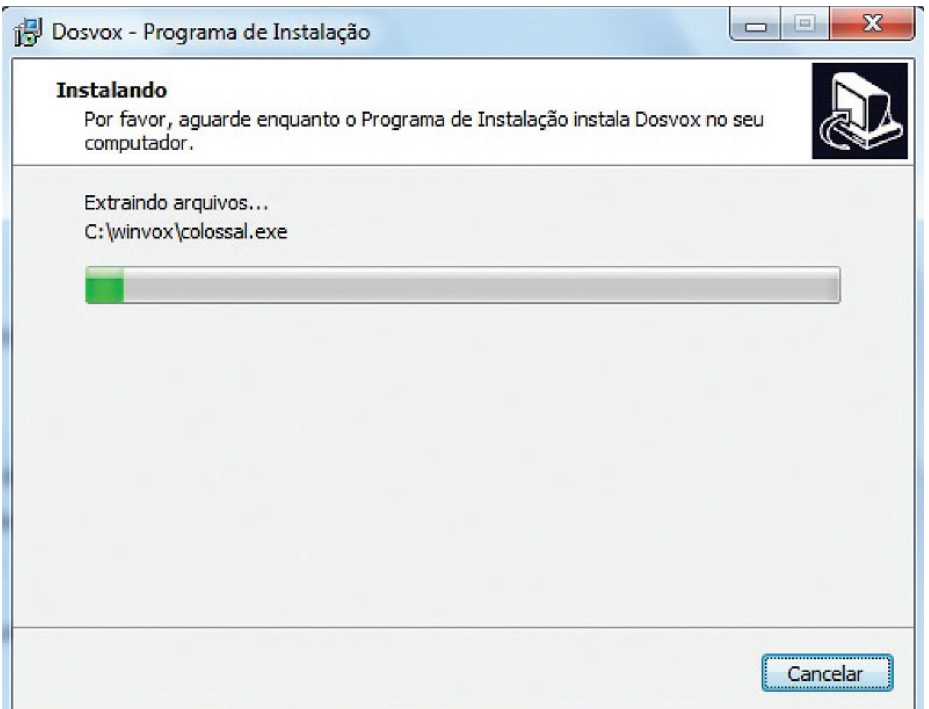

6 - Finalizado o processo, aceite os termos do software e clique em **SIM**.

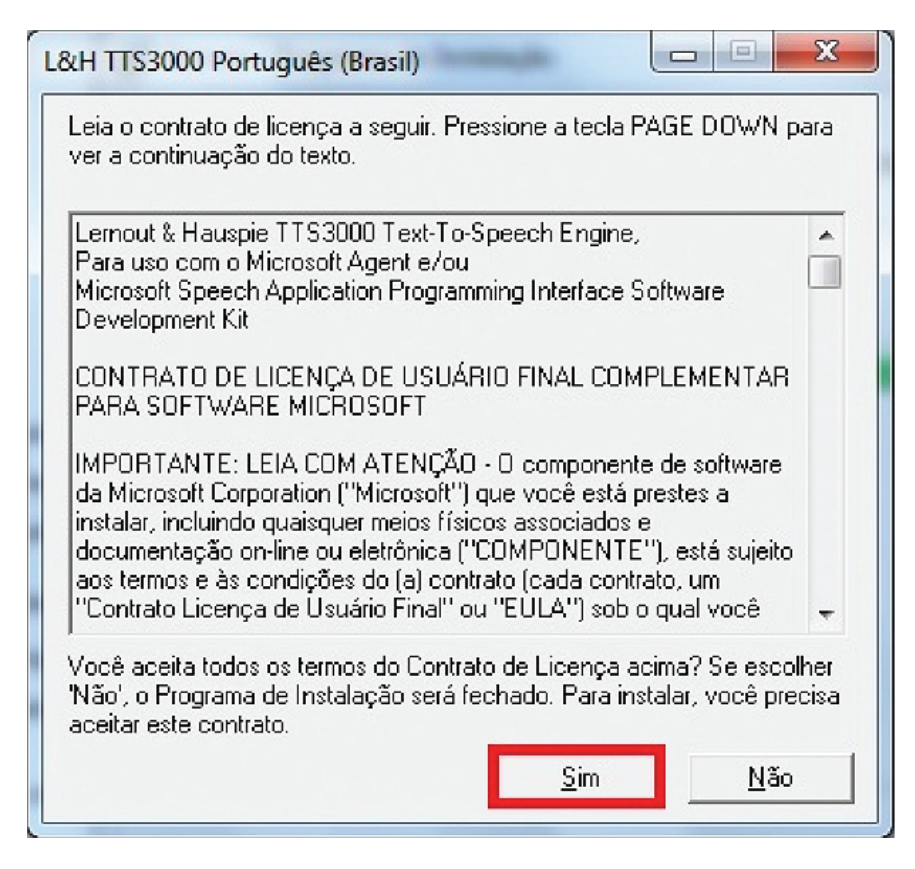

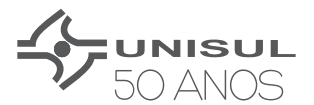

7 - Finalizada a instalação do DOSVOX, é necessário instalar também o MBROLA TOOLS, que são ferramentas que serão utilizadas junto com o DOSVOX. Apenas clique em **NEXT**.

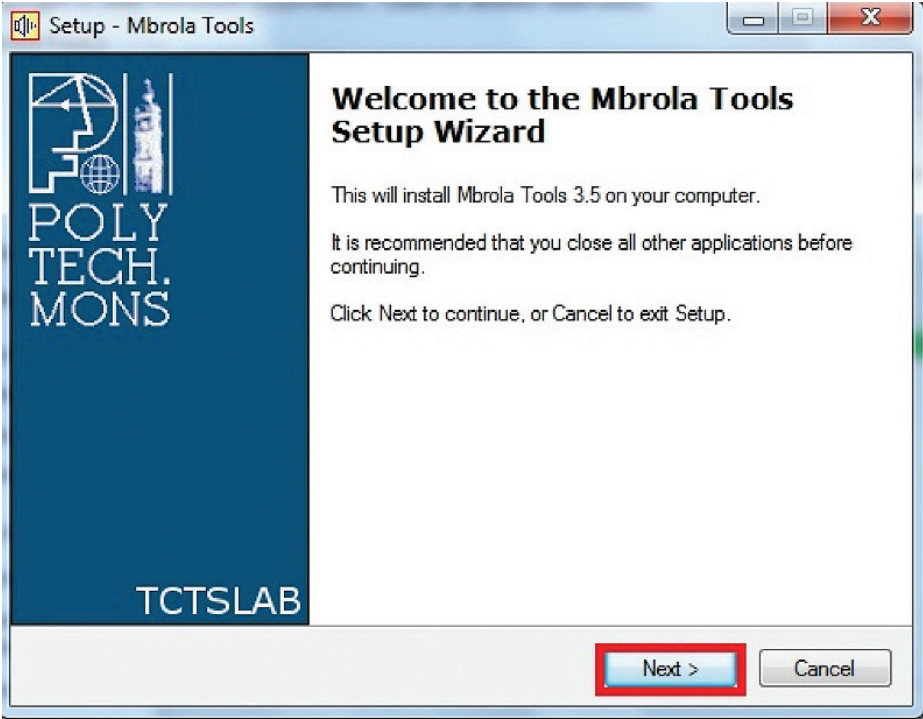

8 - É necessário aceitar os termos do software MBROLA. A opção correta já estará marcada, apenas clique em **NEXT**.

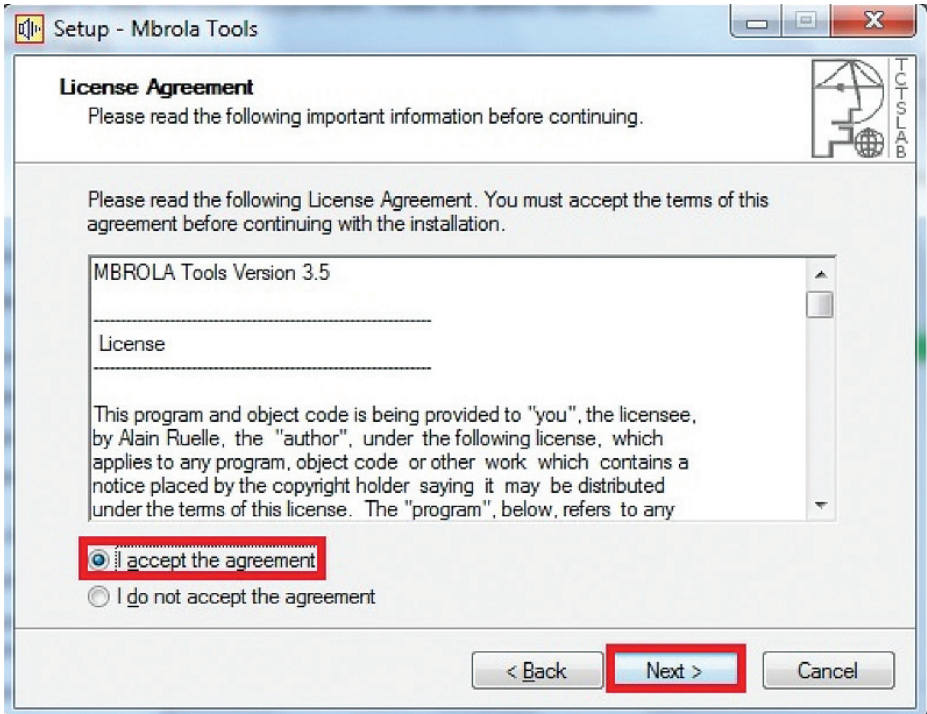

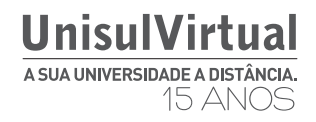

9 - O MBROLA perguntará onde deseja instalar o software, não é necessário fazer alterações, apenas clique em **NEXT.**

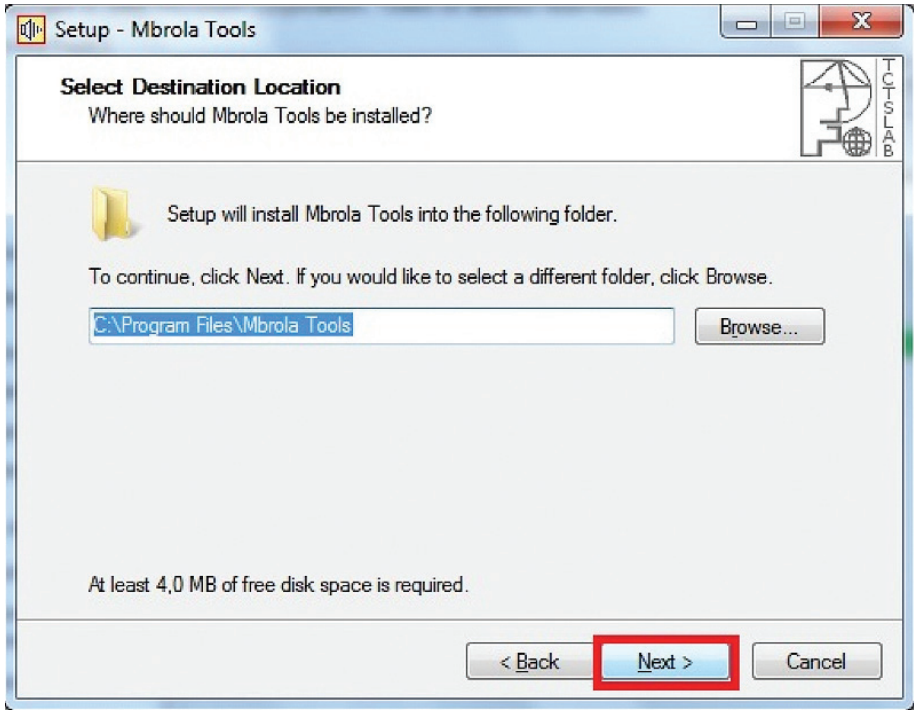

10 - Quando o MBROLA perguntar quais componentes deverão ser instalados, nada deve ser alterado, apenas clique em **NEXT**.

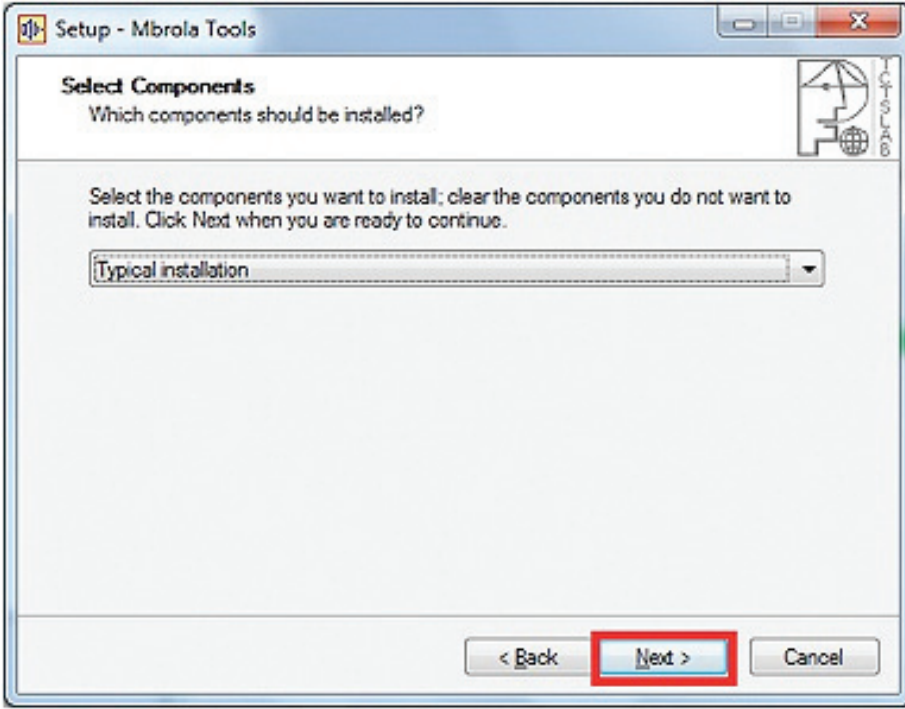

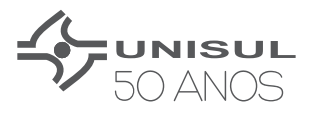

11 - O MBROLA perguntará o local de instalação dos arquivos, apenas clique em **NEXT**.

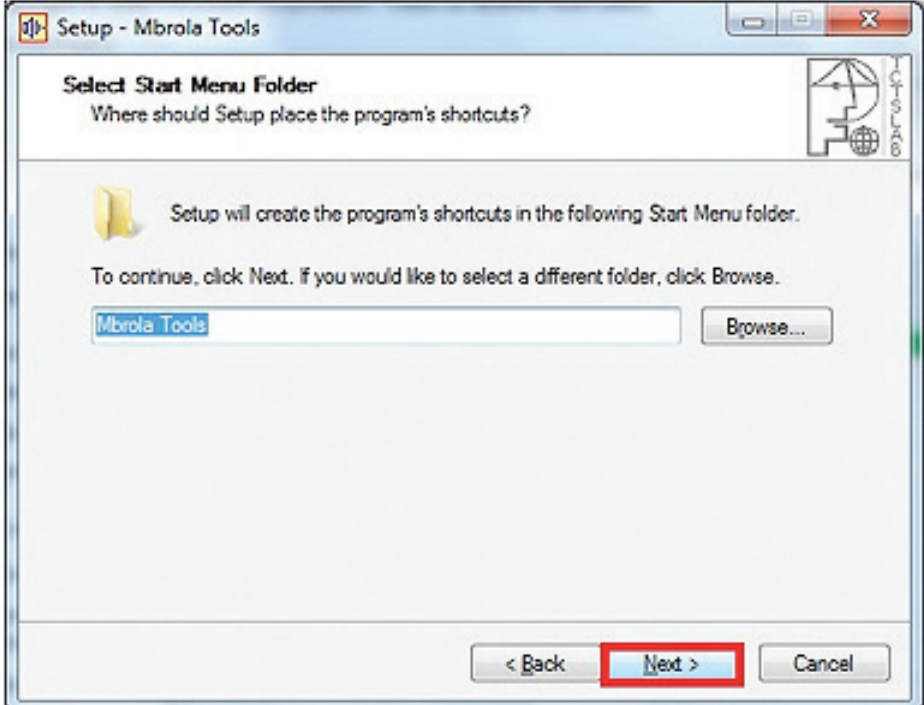

12 - Inicie o processo de instalação e clique em **Install**.

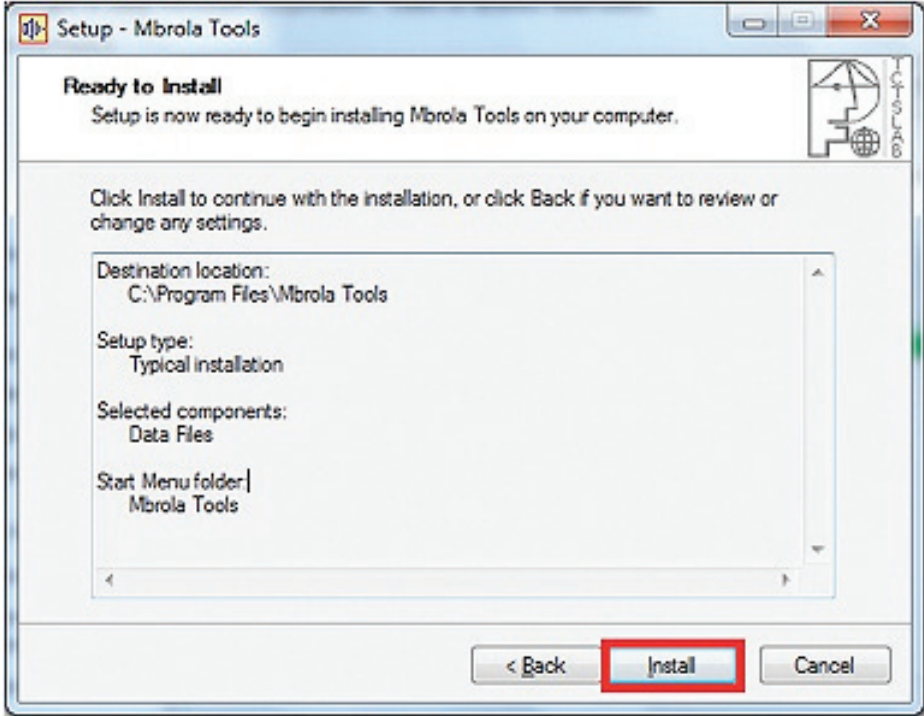

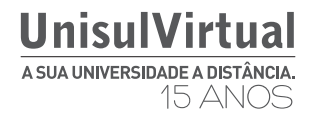

13 - Finalizado o processo de instalação, o MBROLA precisa baixar alguns arquivos da internet, a opção correta já virá selecionada, apenas clique em **FINISH**.

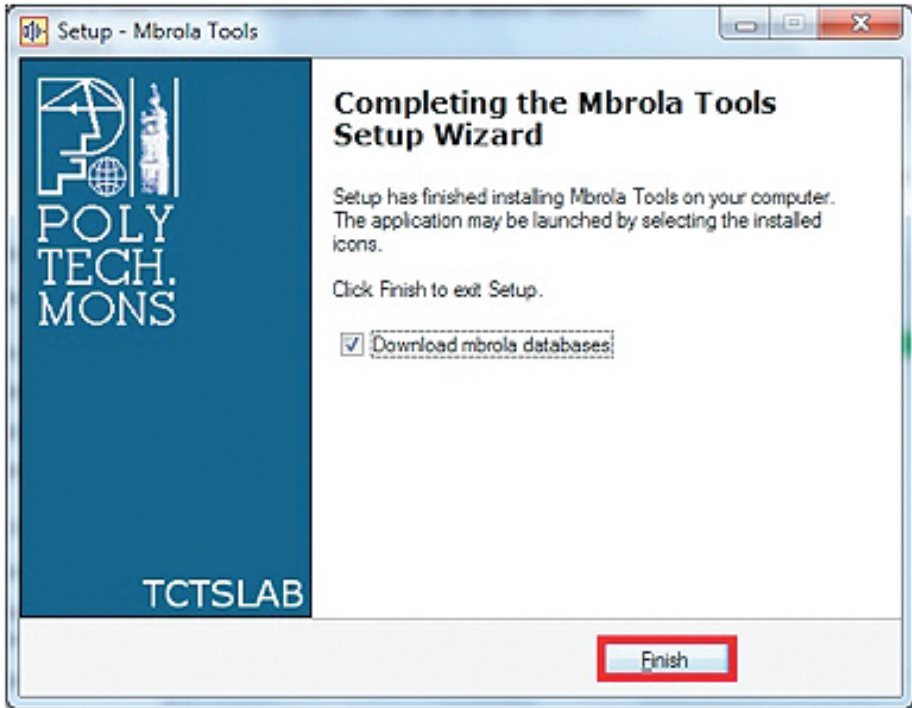

14 - Pronto, instalação com sucesso do DOSVOX e o MBROLA.

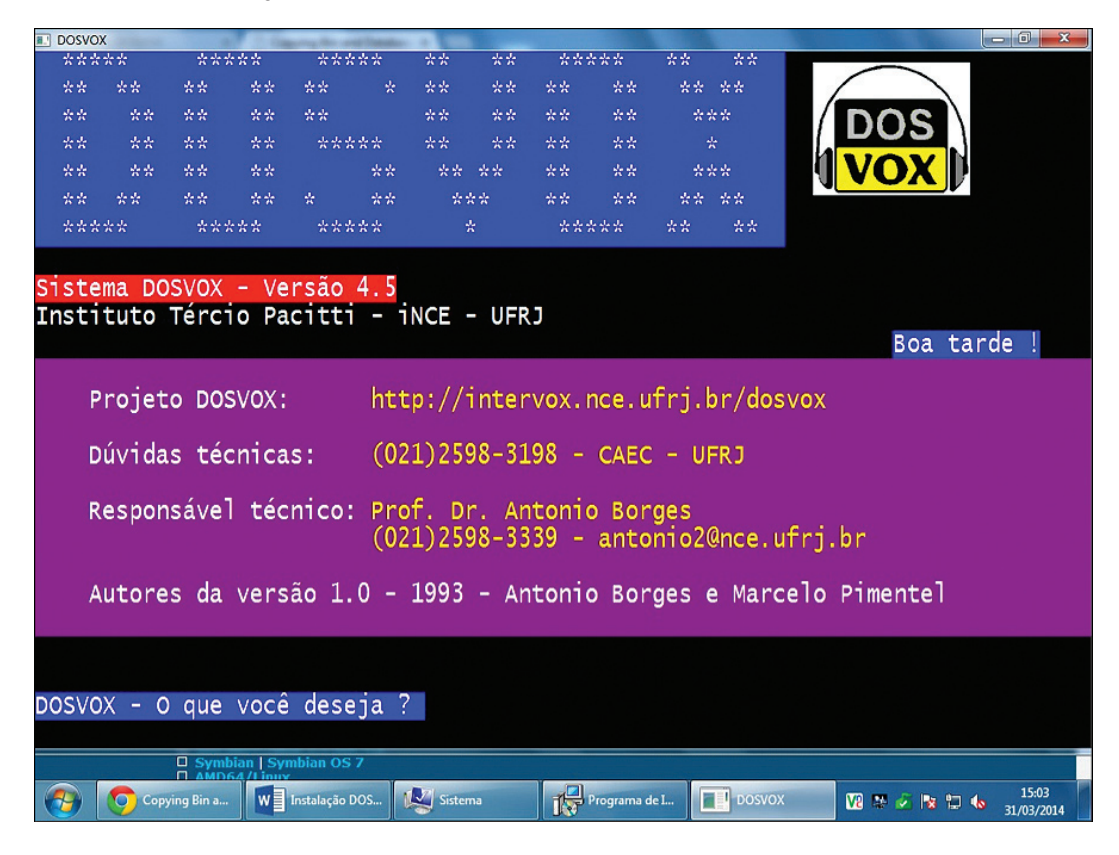

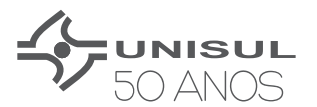